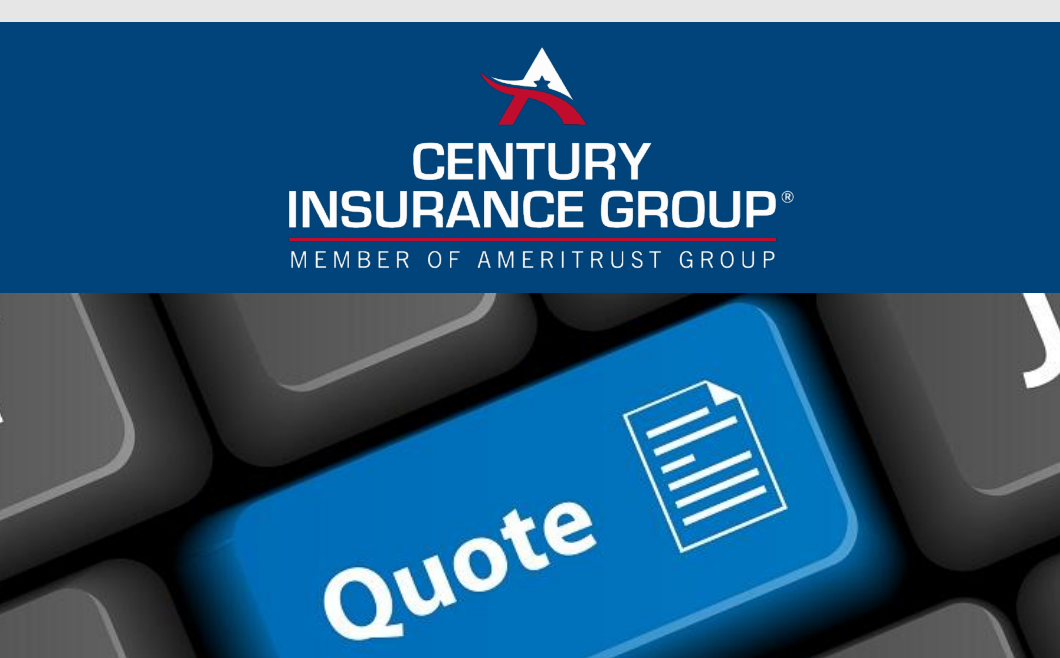

## **COL Quoting/Binding Tips & Tricks**

**Whether you're a new Century Online user or a seasoned pro, check out these tips and tricks for quoting a risk in COL. Download the handy reference & training guide in the link below for more detailed steps & screenshots!**

**Accurate Effective Dates:** Use the actual effective date, not the date you are entering the risk into COL. This will ensure the correct rate is applied.

**Save & Create Quote Letter:** Once the risk is entered and fully quoted in COL, create the quote letter. After filling in the information on the quote page; first click the "Save" button, and then the "Print/View Quote Letter". This will produce a pdf of the quote that can be saved or sent directly to the agent.

**Lock the Quote:** It is very important to "Lock" the quote and lock in the quoted rate, terms and coverages.

**Bind Quote:** Double check the premium on the left side of the screen and then click the blue button on the bottom labeled "Bind with COL – Assigned Policy Number (Recommended)".

**Create Bind Letter:** After clicking the bind button, the policy number will be displayed and you can click and "Create Bind Letter".

More details and step-by-step screen shots are available in the link!**Download and save for your reference or to help with training when you welcome a new member to your team!**

> **COL Quoting [Procedures](https://files.constantcontact.com/928d82ea001/9a2f35a2-f227-4a81-ab51-df14641af820.pdf) and Tips**

**Service | Solutions | Support**

**[centurysurety.com](http://centurysurety.com)**

*Date sent: 6-24-2021*